https://ut.edu/myutampa and click on Log into MyUTampa

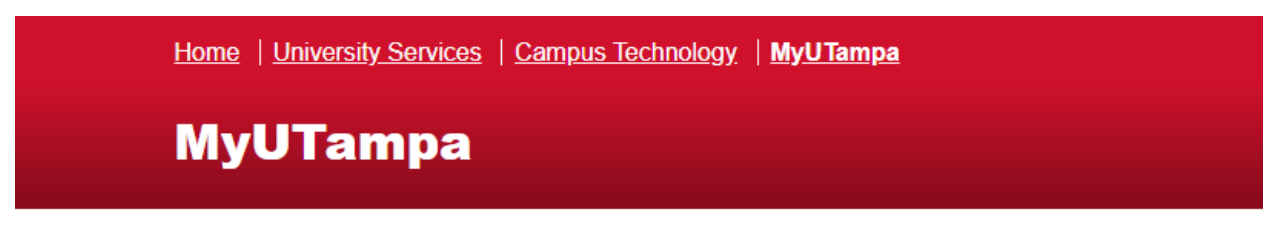

Log in to MyUTampa

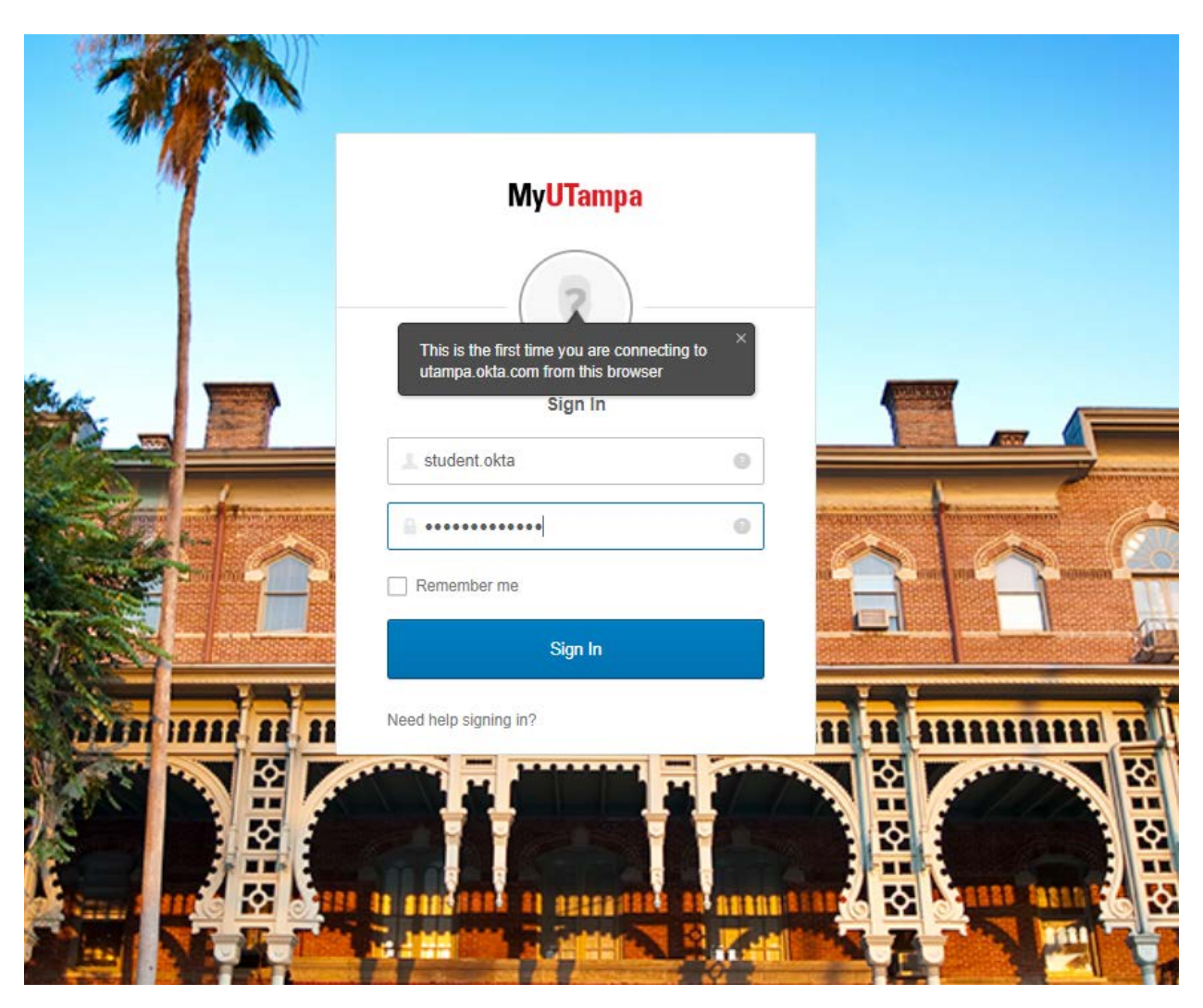

Enter your Username and Password () and Click Sign In

Enter a secondary email address. This will be used in case you forgot your password and it will send you a link to reset your password.

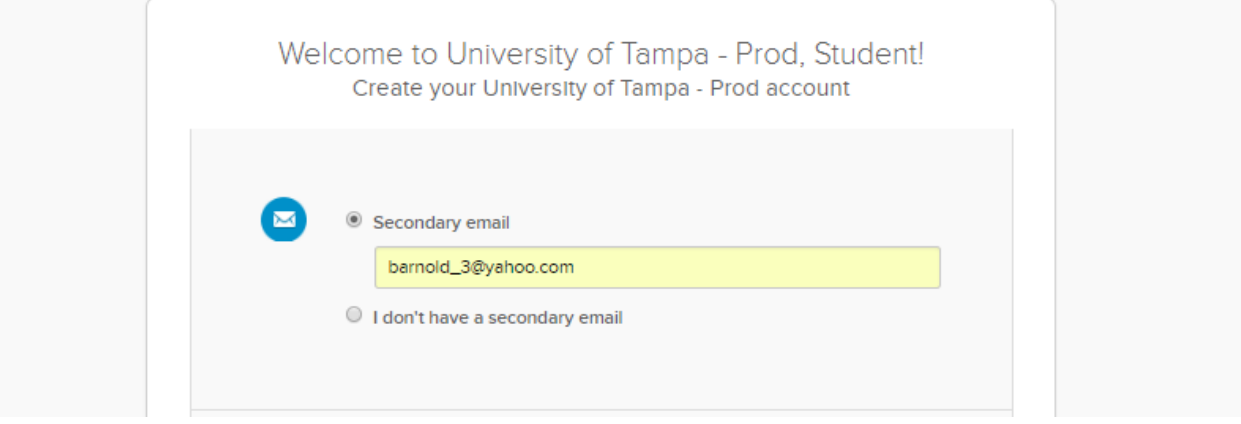

Choose a forgot password question and answer. There is a list from the dropdown menu. At the very bottom, you can create your own question.

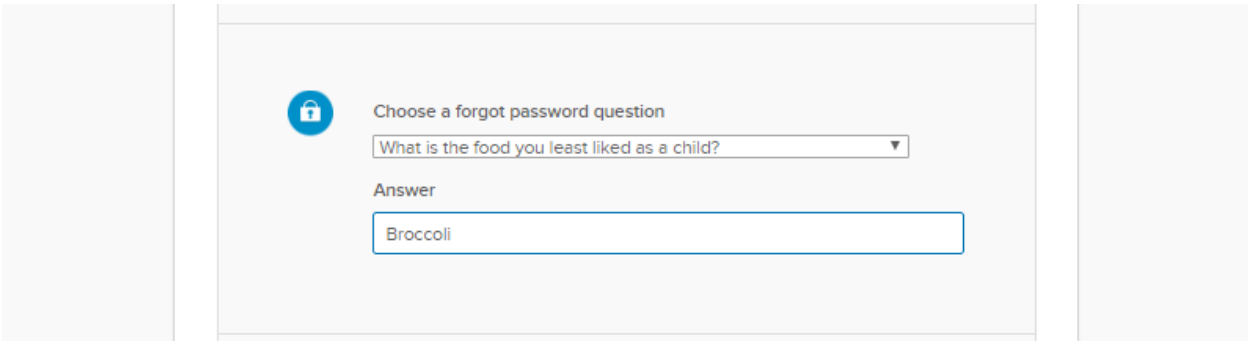

Enter your cell phone number. This will be used in case you forgot your password and it will text you a link to reset your password. Click Send Code.

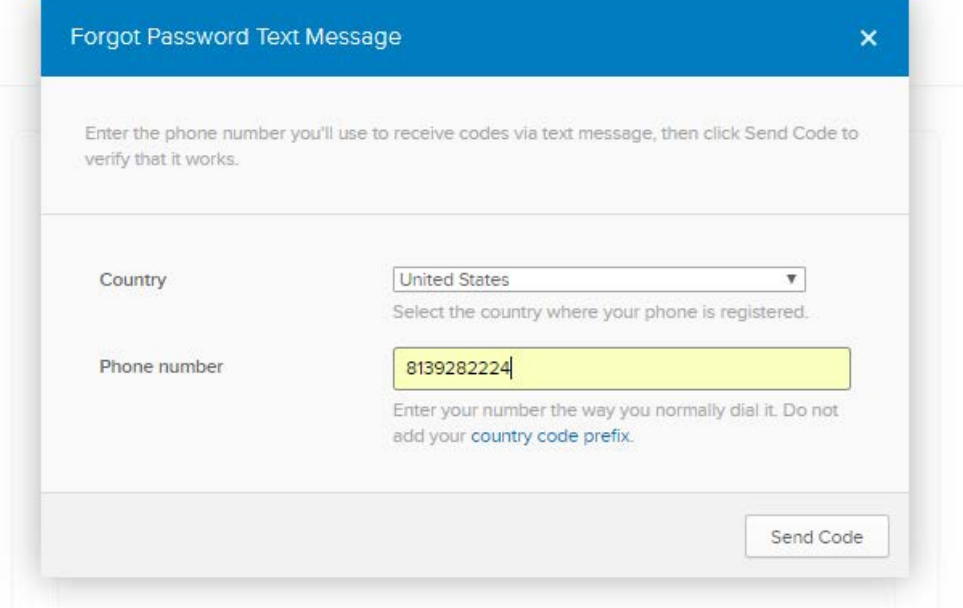

You will receive a text message with a 6-digit code. Enter the code and click Verify

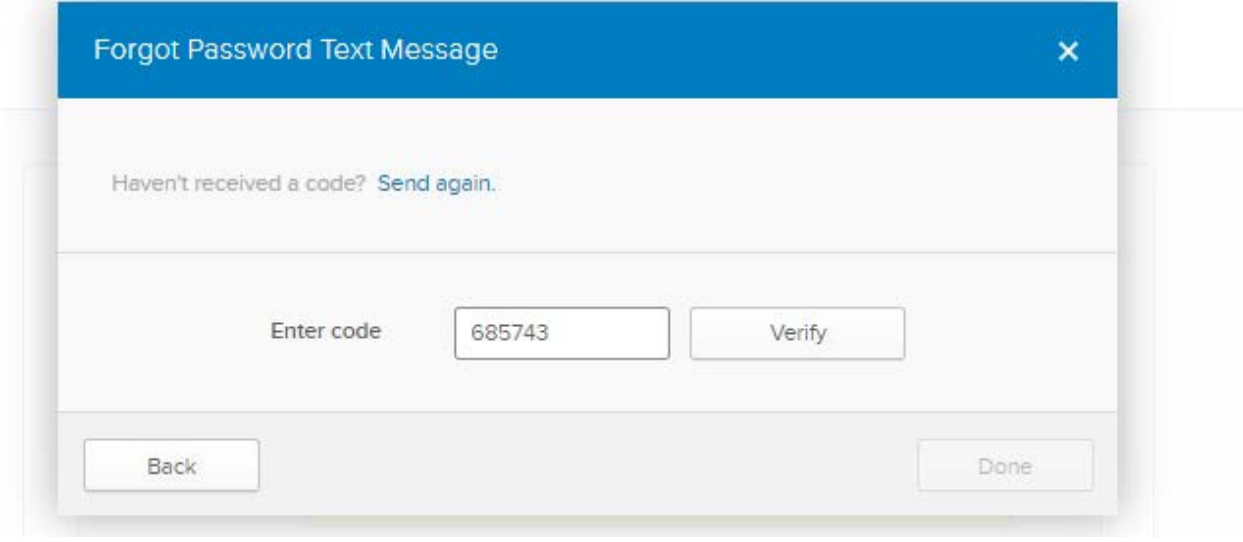

## Click Done

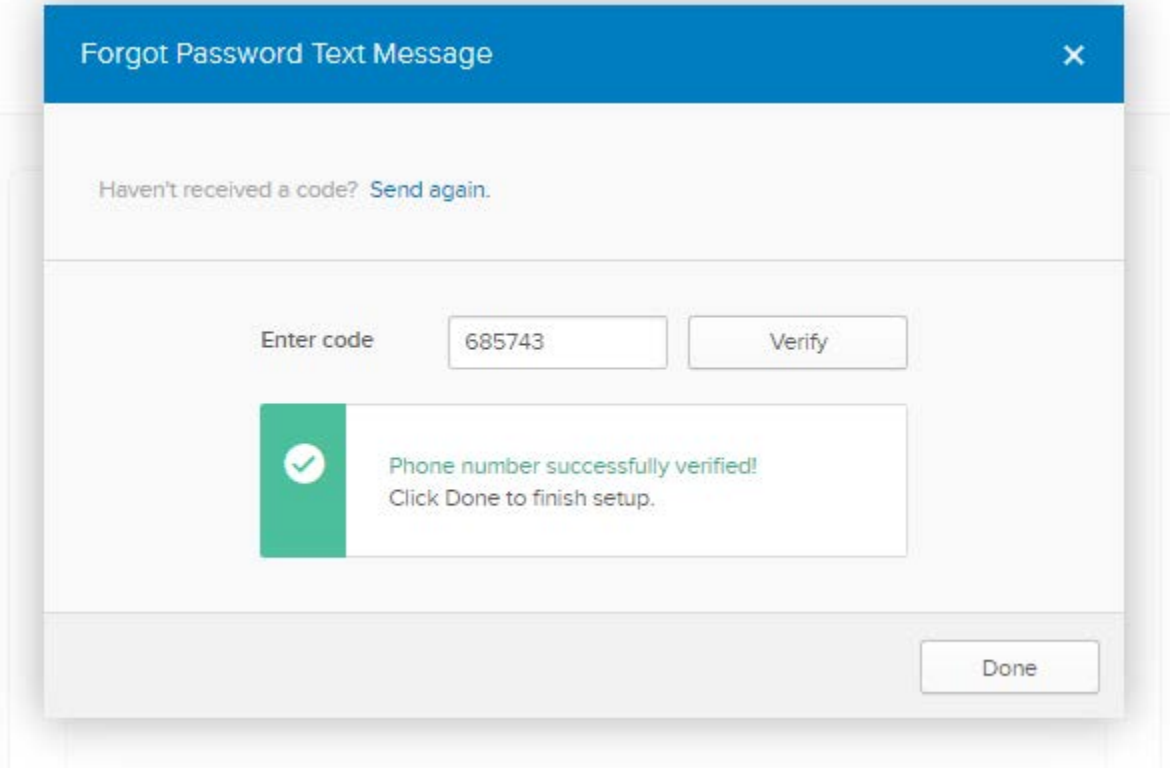

## Choose a Picture for your security image. Click Create My Account

÷

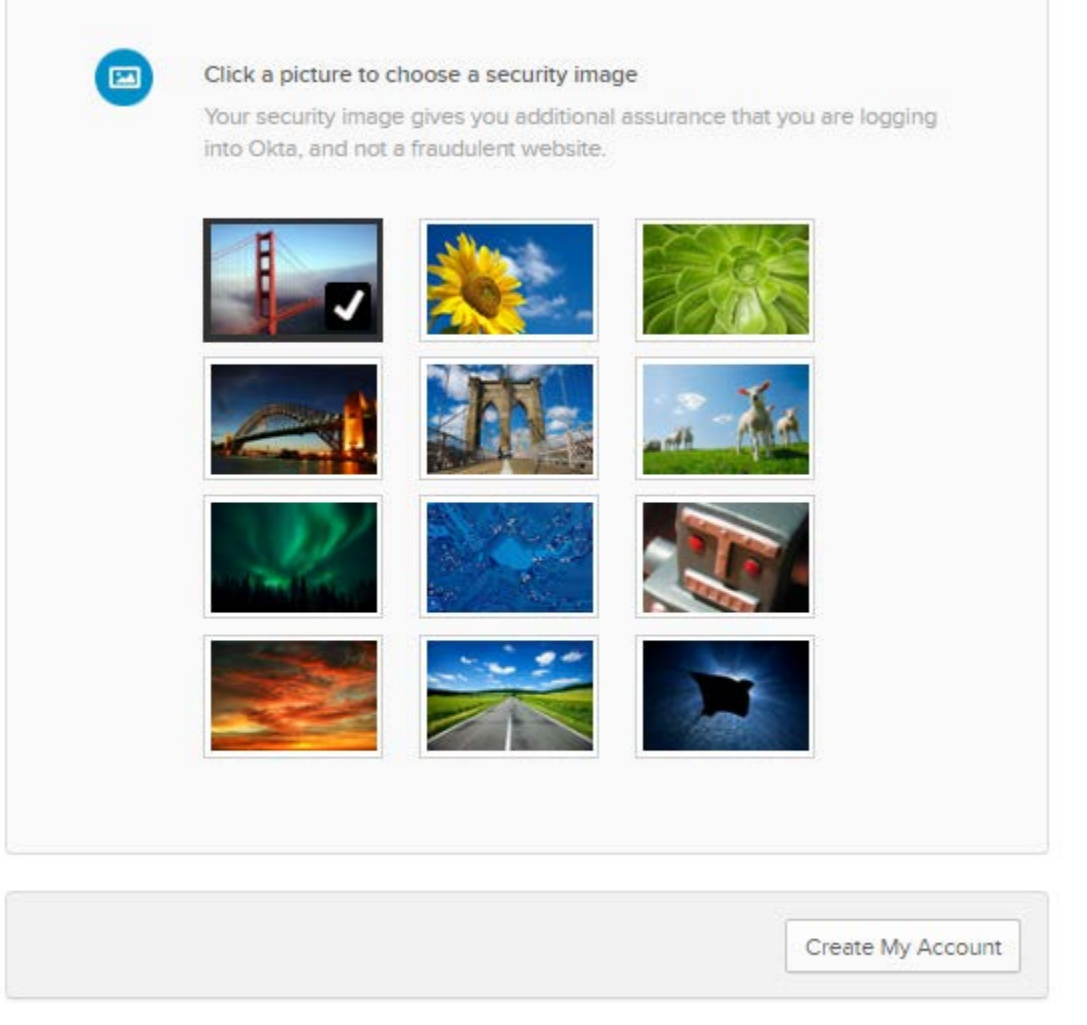

You will now be in the MyUTampa portal.

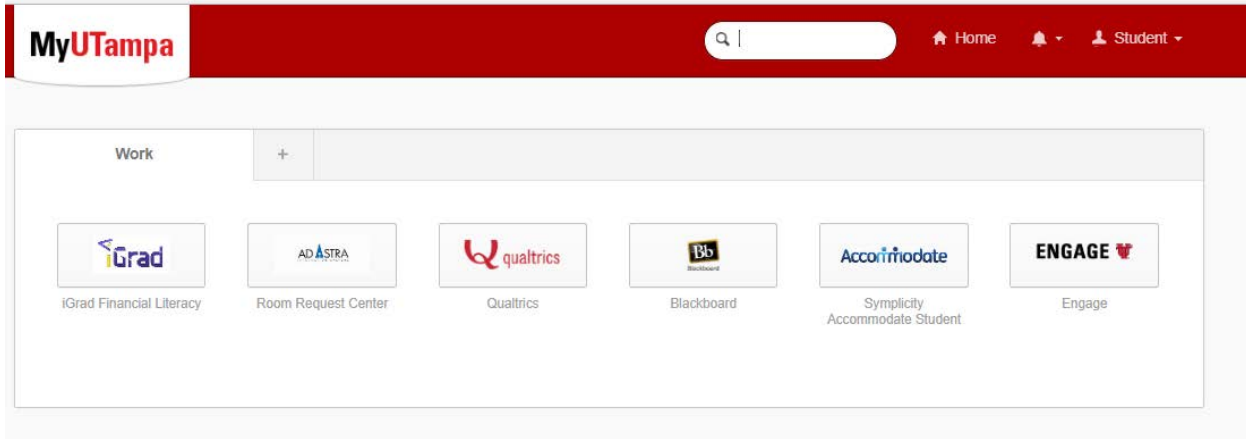